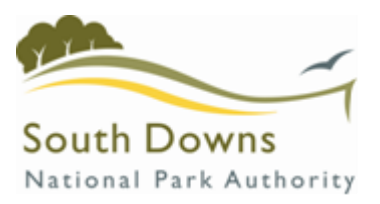

# **South Downs National Park Authority**

# **Public Access Guide**

# **Version 1**

**Review Date** 27/01/2014 **Responsibility** Carol A Brown **Last updated** 06/02/2014 **Date approved** 06/02/2014 **Approved by** Carol A Brown

# **Contents**

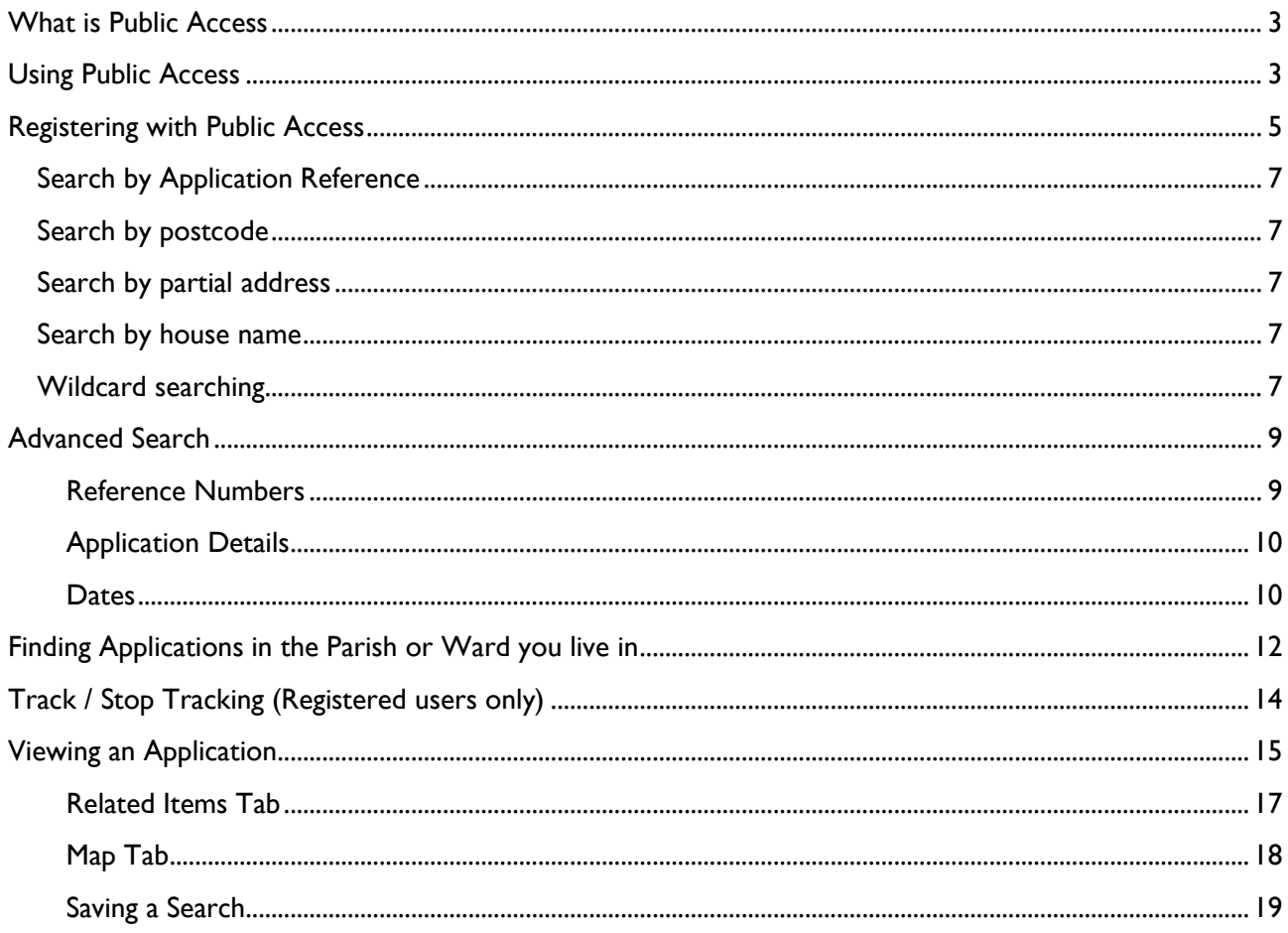

# <span id="page-2-0"></span>**What is Public Access**

Public Access is a product that integrates with our LIVE applications database to provide you with real-time information on planning applications within the South Downs National Park Authority.

# <span id="page-2-1"></span>**Using Public Access**

Public Access is available at the following link:

<http://planningpublicaccess.southdowns.gov.uk/online-applications/>

or by following these links

From [www.southdowns.gov.uk,](http://www.southdowns.gov.uk/) 

#### click on the link for "Planning" as shown below

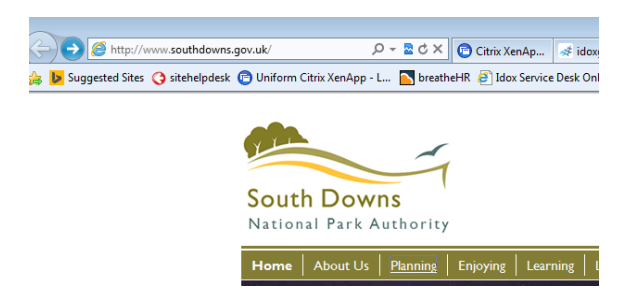

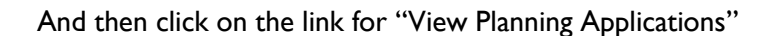

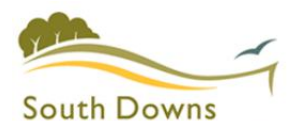

National Park Authority

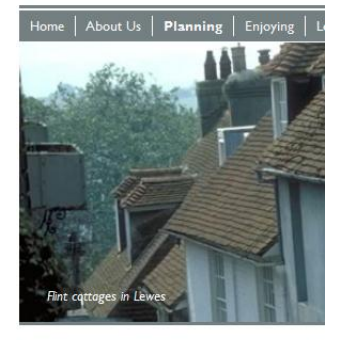

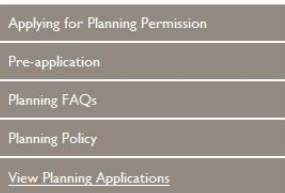

From here, follow the Public Access Link

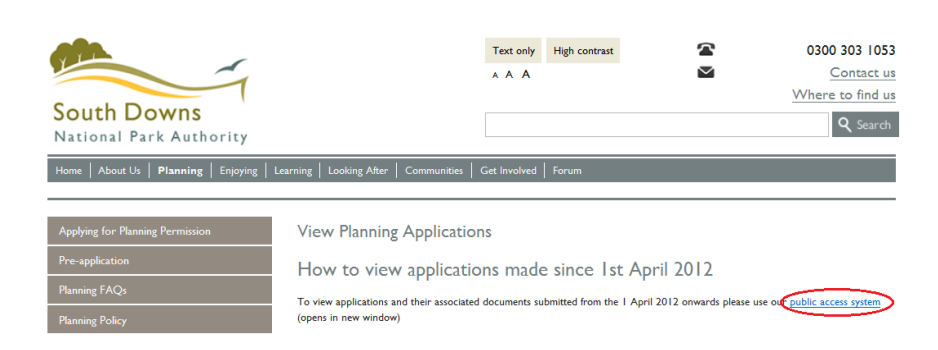

# You will now be on the Public Access Pages

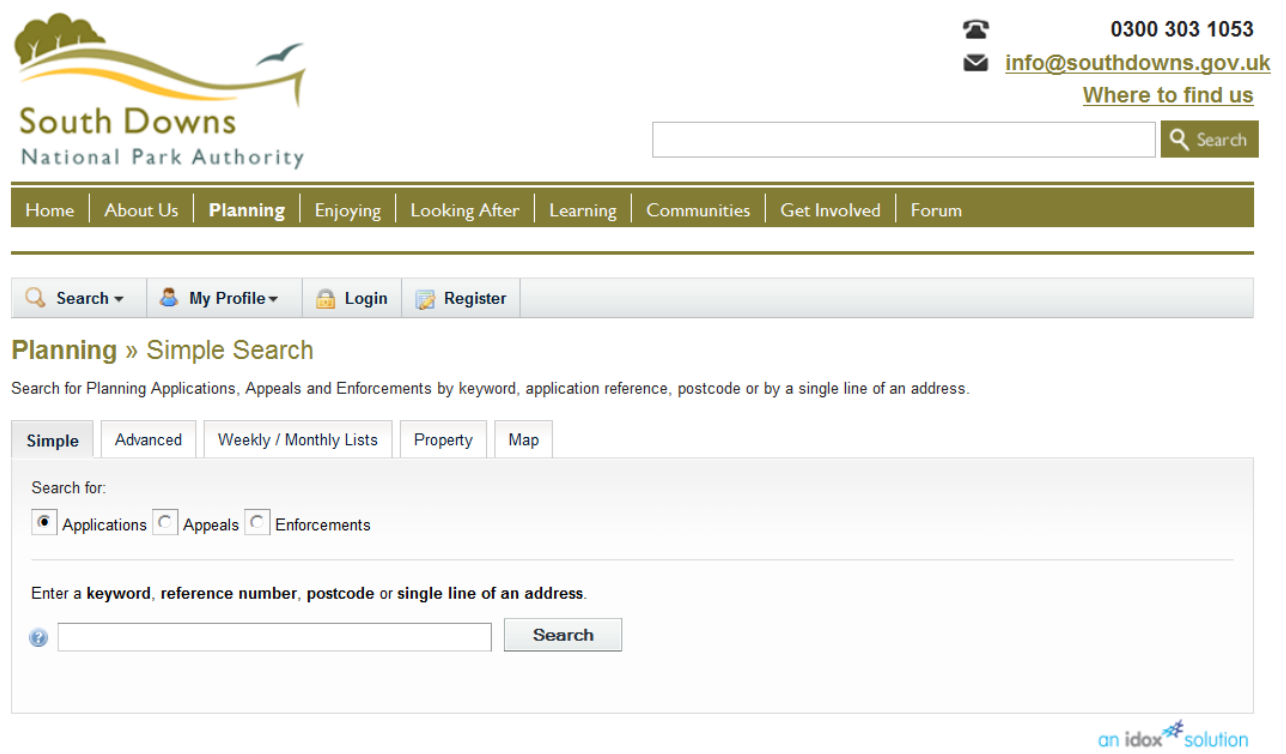

*NOTE – use the icon on any page for help.*

# <span id="page-4-0"></span>**Registering with Public Access**

We have enabled a feature in public access which requires you to register should you wish to make comment on a planning application. This was deemed necessary in order to minimise abuse of the system, and to protect the public, our staff and other users from inappropriate content.

#### *NOTE – you do not need to register to search or view planning applications, but you MUST register in order to comment on applications.*

Registration is simple, much similar to other web sites you need to register with.

Complete the screen as detailed below. Fields marked \* are mandatory

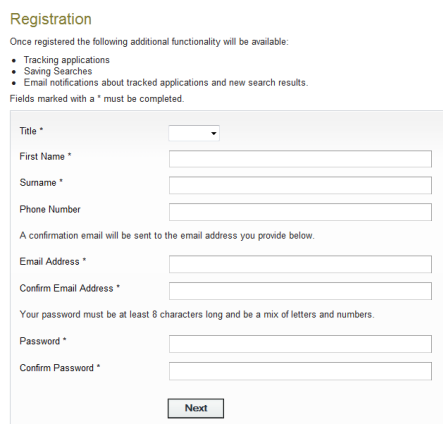

When you press Next, you will be prompted for your Postcode. If your address is not within the Park Area, you can manually add address details. Registration

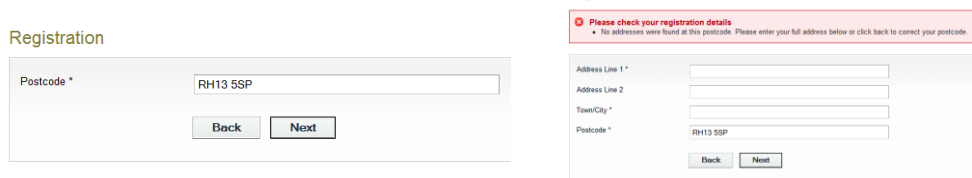

If you live within the National Park Area, you will be able to locate your address using this feature.

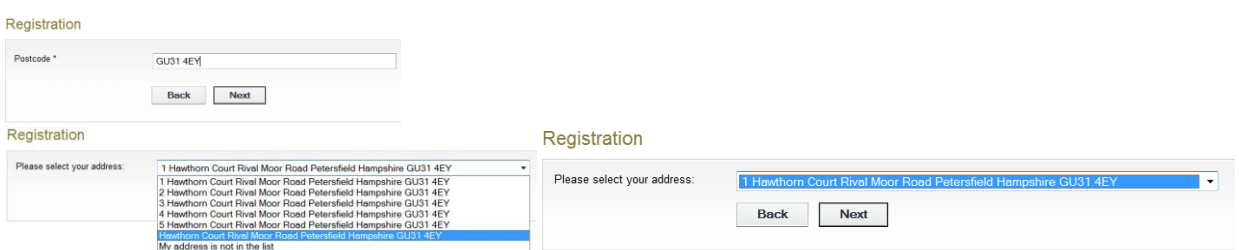

*NOTE - The address database is updated from the National Land And Property Database, and is not the responsibility of the South Downs National Park Authority. If there are any error or omissions, you must contact the Department responsible for Street Naming and Numbering at your Local District Council.*

#### Registration

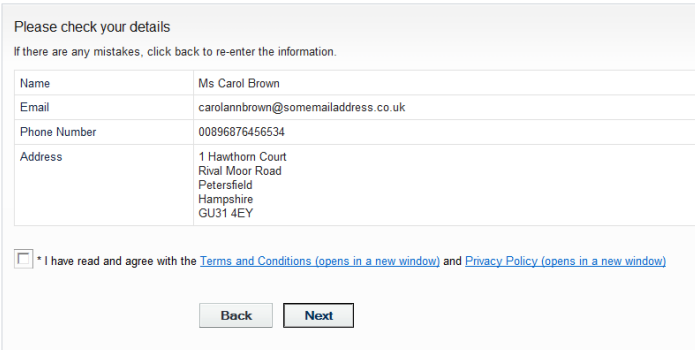

Once you have completed these details, you may read the terms and conditions and the privacy policy. You must accept these terms to continue. Click Next.

# **Registration Complete**

Thank you for registering.

You will shortly be sent an e-mail with instructions on how to complete your registration.

You will not be able to save searches or track applications, unless you confirm your registration details via the e-mail we send you.

Once you have registered, you will be able to update your details, and manage your profile from the My Profile tab.

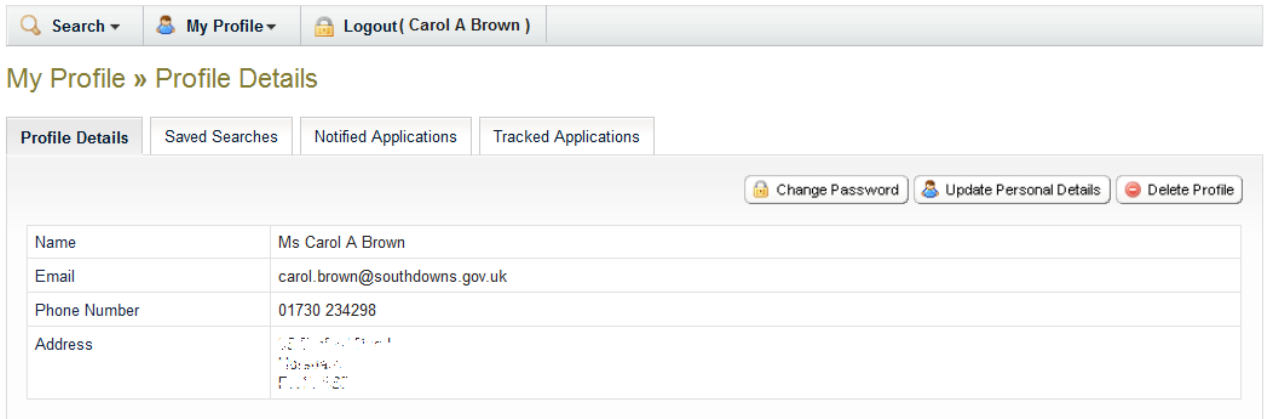

#### Simple Search

Ensure you have ticked the button for Applications. This ensures you are searching the planning application database.

The Simple search tab provides a single field that you can use to search with if you have a specific piece of information. You can search for cases by application reference, postcode or partial address.

In most cases, you SHOULD be able to locate the planning application you are looking for if you use this

*NOTE – this is not like a web search engine. The data you enter in the search field is used to search the address and reference number fields in our live database. If you enter a search term like "Application for Rear Extension at 35 Burford Road Joe Bloggs" it will probably not return any results.*

## <span id="page-6-0"></span>**Search by Application Reference**

If you already know the application reference number, enter it here to view the case information:

e.g. SDNP/13/00012/FUL *(please note this is a randomly selected application from our database)*

## <span id="page-6-1"></span>**Search by postcode**

If you want to find all cases at a particular postcode, enter the full or partial postcode:

e.g. BN7 1SU

e.g. BN7

## <span id="page-6-2"></span>**Search by partial address**

If you want to find all cases at an address, in a street or in a town, enter one line of the address:

e.g. 82 High Street to get cases for this property

or

e.g. High Street to get cases for this street

or

e.g. Lewes to get cases for this town

## <span id="page-6-3"></span>**Search by house name**

If you want to find all cases at a particular house or building name, enter it here to view the case information:

e.g. Capron House to get cases for this house name

## <span id="page-6-4"></span>**Wildcard searching**

Wildcard searching can be performed using the \* or % character on any of the search criteria. Wildcards can be used if case details are only partially known.

For example to find cases in Elm Crescent, Elm Drive and at Elm Grove:

e.g. Elm \*

To search for all cases that have 13 and FUL in the reference number:

e.g. 13/%/FUL

To search for all postcodes starting with GU33:

e.g. GU33\*

To search for case numbers or addresses that start with 5:

e.g. 5%

# <span id="page-8-0"></span>**Advanced Search**

Clicking on the advanced search Tab will present you with the following screen:

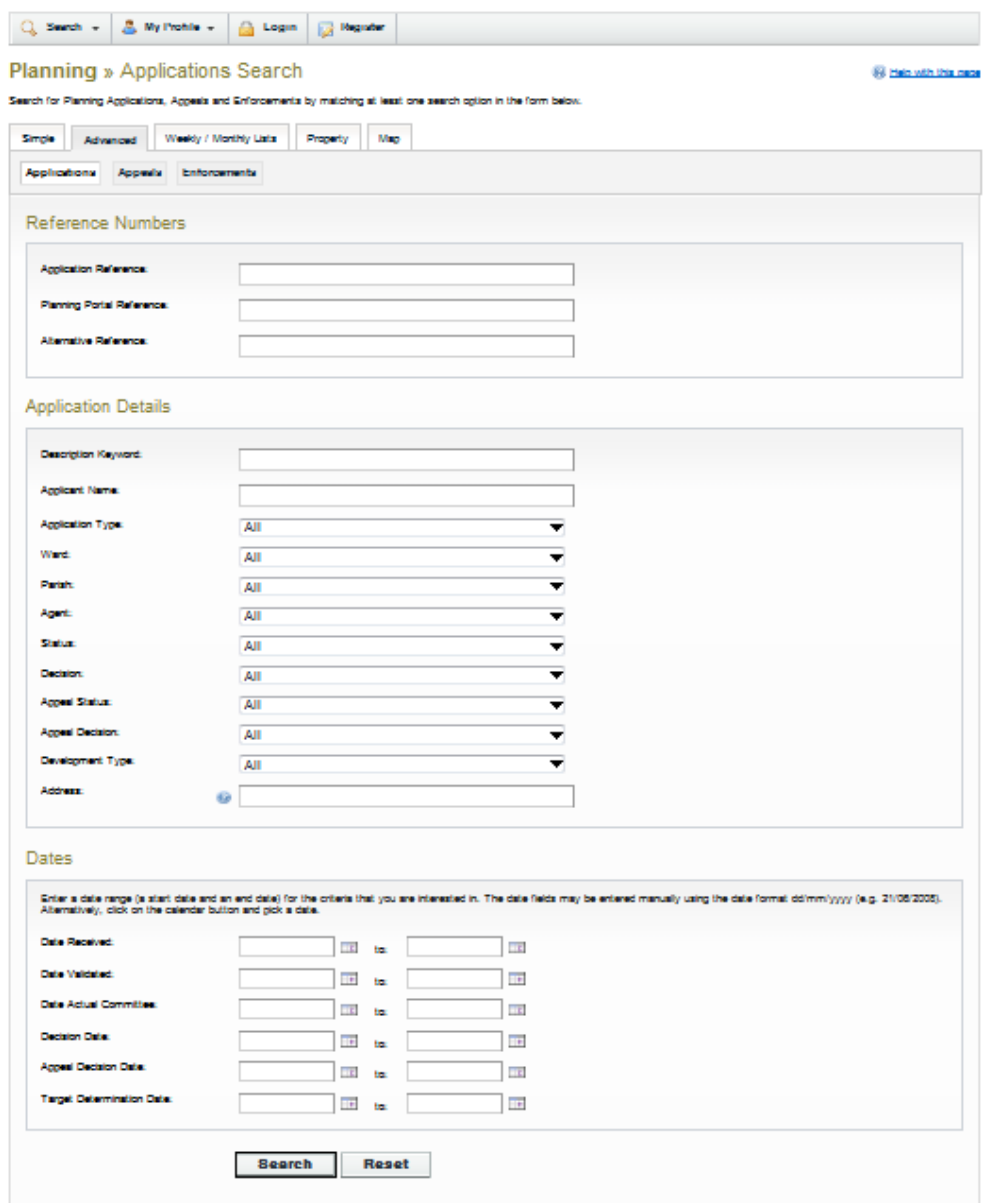

*NOTE – you do not need to complete ALL of the fields. Every field you complete will mean that there is more data that requires to be matched and you may end up with no results.*

## <span id="page-8-1"></span>**Reference Numbers**

**Application Reference** – this is the SDNPA planning application reference. If you have received a communication from the park Authority, the SDNP reference number will be on the letter.

**Planning Portal reference** – this number is allocated if the application is submitted to the Park Authority through the Government's Planning Portal. This number is generally provided to the applicant/agent on submission of their application, but it is not the Park Authority's principal reference number for the case.

**Alternative Reference Number** – This field is rarely used by the Park Authority for any material purpose, and would usually be blank.

# <span id="page-9-0"></span>**Application Details**

This feature is actually better used when you want to look for a series of applications that meet certain criteria, for example, all applications that are Approved in a particular Ward.

## **Searching by Address**

To search for planning cases where you know the address, enter part of the address here. You can find planning cases at an address, street, or town

## **Searching by house number and street**

You can find planning cases at a particular address:

e.g. 5 Elm Grove

#### **Searching by street**

You can find planning cases in a whole street:

e.g. Elm Grove

## **Searching by town or locality**

You can find planning cases in a town or locality:

e.g. Steep marsh

OR

e.g. Petersfield

## **Search by house name**

If you want to find all planning cases at a particular house or building name, enter it here to view the case information:

e.g. Capron House

## **Wild card searching**

Wild card searching can be performed using the \* character on any of the search criteria. For example to find cases in Elm Street, Elm Road and at Elm House:

e.g. Elm \*

# <span id="page-9-1"></span>**Dates**

You can search for planning application activity between two dates based on any or all of the following:

Date Received:

Date Validated:

Date Actual Committee:

Decision Date:

Appeal Decision Date:

Target Determination Date:

*NOTE – you do not need to complete ALL of the fields. Every field you complete will mean that there is more data that requires to be matched and you may end up with no results.*

# <span id="page-11-0"></span>**Finding Applications in the Parish or Ward you live in**

Click on the word "Search" at the top of the screen and select "Weekly/Monthly Lists" from the drop down menu. On this screen you will be able to search for cases within your ward or parish within a timescale you specify. For example, for a weekly list, all cases received week commencing 3rd Feb, or for a monthly list, all cases received in January 14.

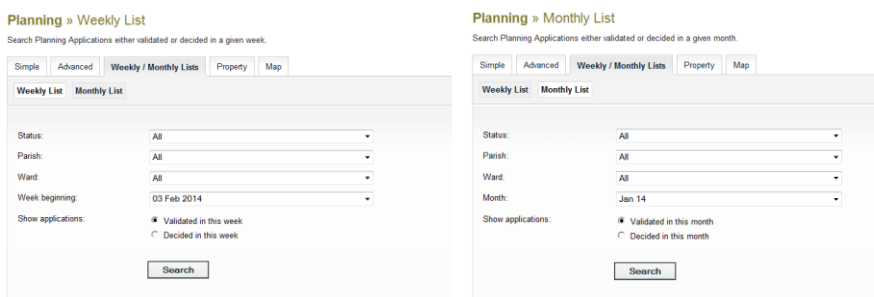

Use the drop down menus to select:

- Your Parish or Ward
- The week/month beginning date

To search for new applications ensure the "Validated" radio button is ticked.

Click "Search"

You should now have the results on the screen – if there are no results then this means there were no applications validated in the week you selected (or determined, depends what you searched on)

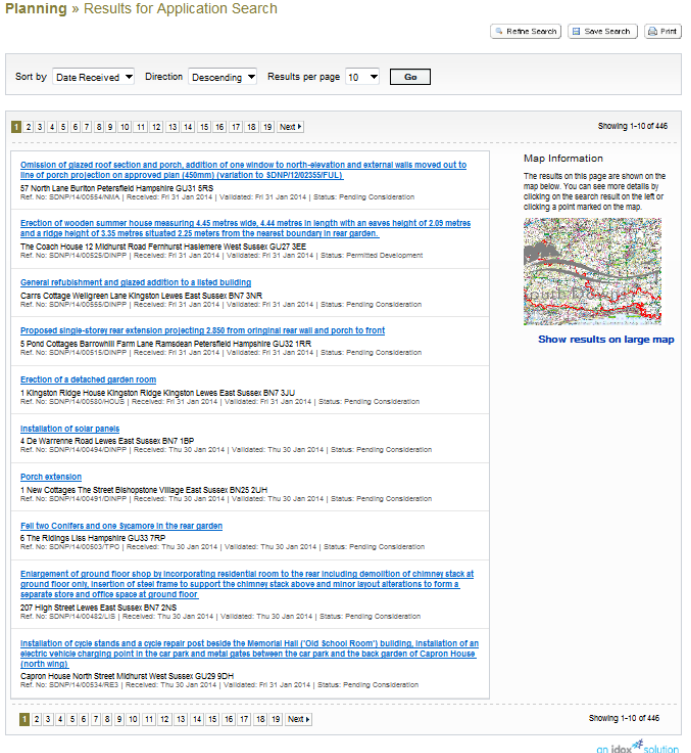

Each application listed has a blue hyperlink which will take you to the key details for that case. Click on a link to go to the Application Summary.

## **Planning** » Application Summary

#### (2) Help with this page

SDNP/14/00534/RE3 | Installation of cycle stands and a cycle repair post beside the Memorial Hall ('Old School Room') building, installation of an electric vehicle charging point in the<br>car park and metal gates between the Track | Make a Public Comment | a Print | Rack to search results

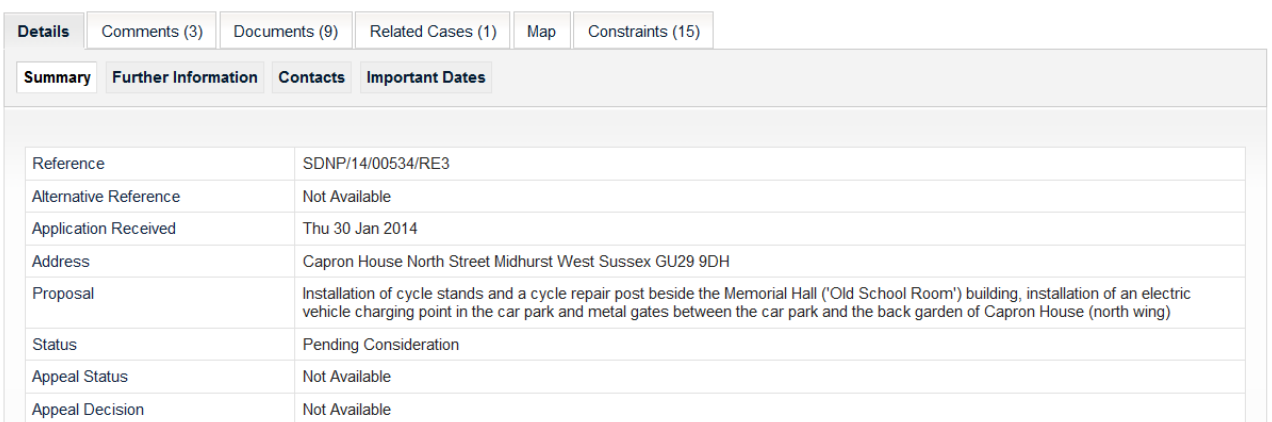

From this page you can view information on a Planning Application. You can also track an application so that you can find out when it is updated.

#### **Summary**

The summary tab shows basic information on this application including the case reference and address.

#### **Details**

The details tab shows additional information on this application.

#### **Contacts**

The contacts tab displays a list of contact persons related to this application along with their contact details (address, home phone, work phone).

#### **Documents**

If publicly available documents exist for this application, you can view them from the Documents tab. The documents may include forms, maps, plans, certificates and other paperwork.

#### **Constraints**

The constraints tab shows constraints imposed on this application with regard to planning policy. For example, planning permission restrictions may be placed on listed buildings or properties in conservation areas.

#### **Comments**

You can view all comments submitted against this application by members of the public, and comments made by consultees. If you are a registered user, you can also submit a comment of your own in support of or objecting to the application.

#### **Dates**

You can see significant dates for this application such as when it was received by the planning authority and when a decision is due or when a decision was made.

#### **Related Items**

You can see the appeals and enforcements related to this application and also the property(ies) that it applies to.

#### **Map**

You can view the location of this application on the map.

# <span id="page-13-0"></span>**Track / Stop Tracking (Registered users only)**

If you click on the track button, it will be added to your Tracked Applications page in My Profile. You will then be notified by email when this application is updated. If you are already tracking this application, click on Stop Tracking if you no longer wish to be informed when the application is updated.

This is available for registered users only. If you've not already registered, click Register and follow the instructions.

To view your tracked applications simply click on "My Profile" at the top of the page and select "Tracked Applications" from the drop down list.

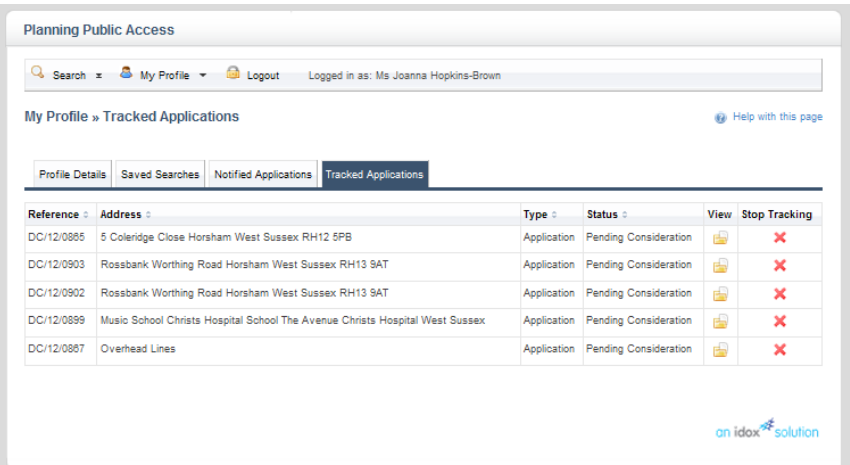

All of your tracked applications will be listed, the more you track the more will be listed on this page.

When you first login you can go straight to your "Tracked Applications" tab and then use the view buttons to view each application

You may delete an application from your tracked list by clicking the red X next to the application in question

Clicking on a column header will alter the sort order.

# <span id="page-14-0"></span>**Viewing an Application**

However you have arrived at the application (either by clicking on view from your "Tracked Applications" tab or by performing a "Simple Search" using the application reference number), this is how you can view the application as a whole:

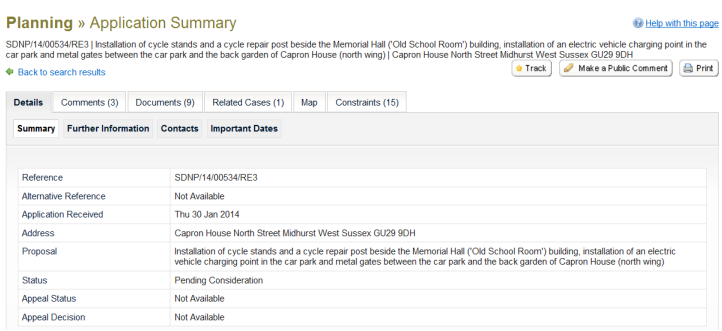

To view the documents click on the "Documents" tab, this will list all publicly available documents.

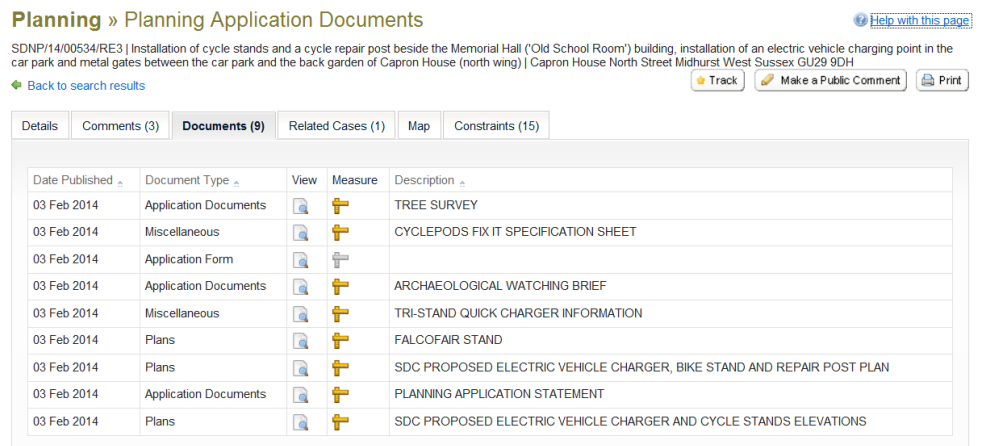

This case only has a few details listed, as it has perhaps only been registered quite recently. Depending on the nature of the case, new documents may be added over time, and it is worthwhile checking back periodically, OR track the application to be alerted of updates.

This lists ALL of the documents, and the number of documents available will affect the time it takes for the page to load. Also, because of the nature of some documents, it may take a while for t a document to load when you click the VIEW icon, particularly if it is a very large application drawing, or a PDF with lots of pages.

*NOTE: Sometimes we receive planning applications that command a huge amount of public interest. This is a LIVE site, accessing LIVE data. It is not a copy on delay. Accept that there may be many, many people attempting to access the website at the same time as you. At any given time there are approximately 1700 applications and associated plans, and documents that are live, active and in progress, and approximately 8000 determined applications also viewable online (figures taken February 2014). Also take into account the time of day, and the broadband speed in your area. Our service providers continually monitor performance of our servers, and act accordingly, but when large "contentious" applications are in the public eye, demand may temporarily exceed capacity. Please try again later if you have been unsuccessful.*

For each item you click on, you will be prompted to open it or save it. If you elect to open it, it will open the document on a new tab in your browser.

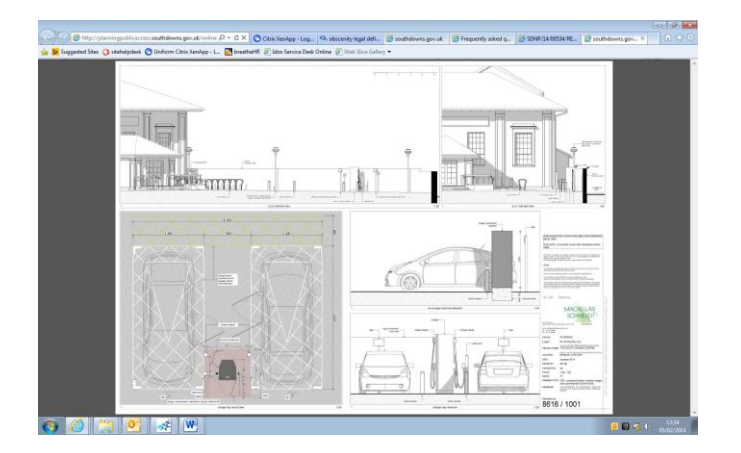

Some documents such as application plans have features which can be measured, the example above has plans for a tree survey. Clicking the T-Square icon opens up the plan and measuring tool on a new tab, and you should get this (it might take a while to load the first time). Please click "I'd like some help getting Started" to be taken through a wizard which teaches you the principles of measuring.

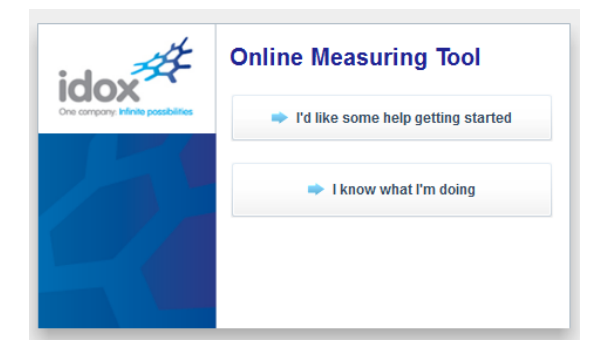

#### **Other Useful Tools within Public Access**

# <span id="page-16-0"></span>**Related Items Tab**

Once you have searched for an application, found it and are looking at the front page (see below), you will notice you have a "Related Items" tab.

#### **Planning** » Application Related Items

#### Help with this page

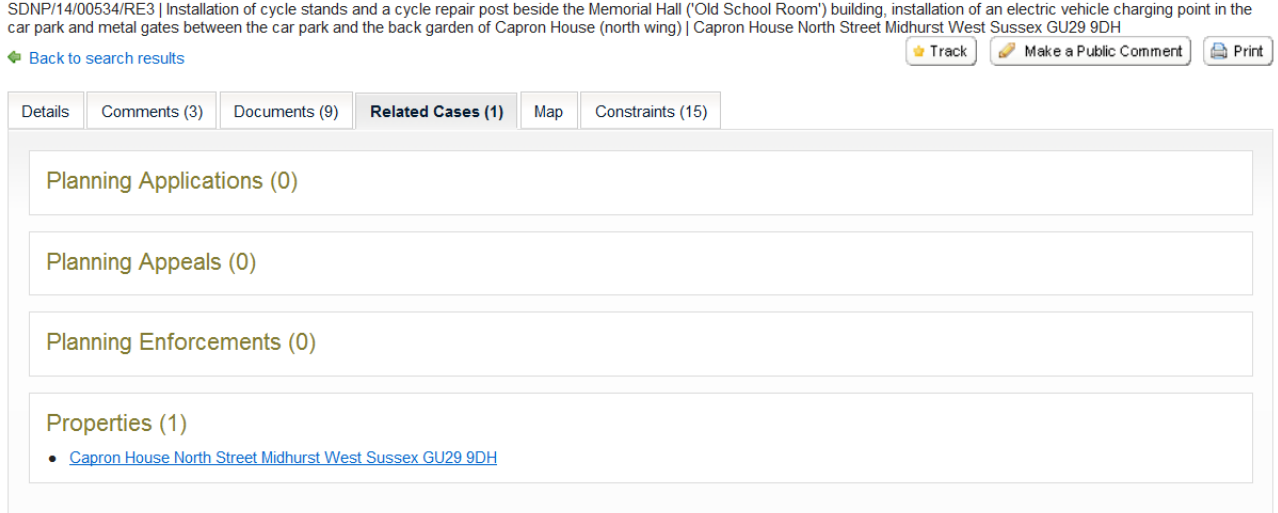

The number in brackets on the tab indicates how many related items there are. To view the related item just click on the link.

*NOTE – It should also be noted that Related cases only refers to cases relating to this specific development, and does not necessarily reflect the history on the site. Clicking on the Property link will provide a link to property history for the site itself. This links to the Live applications database maintained by the South Downs park Authority, and only reflects planning related activity from 1st April 2011 onwards. Previous activity and activity not relating to the planning function will be held by the Local Authority for that area.*

# <span id="page-17-0"></span>**Map Tab**

Clicking on the Map Tab will present the ordnance survey map for the site showing the application boundary outlined in red.

#### **Planning** » Application Map

Help with this page

SDNP/14/00534/RE3 | Installation of cycle stands and a cycle repair post beside the Memorial Hall ('Old School Room') building, installation of an electric vehicle charging point in the car park and metal gates between the car park and the back garden of Capron House (north wing) | Capron House North Street Midhurst West Sussex<br>GU29 9DH

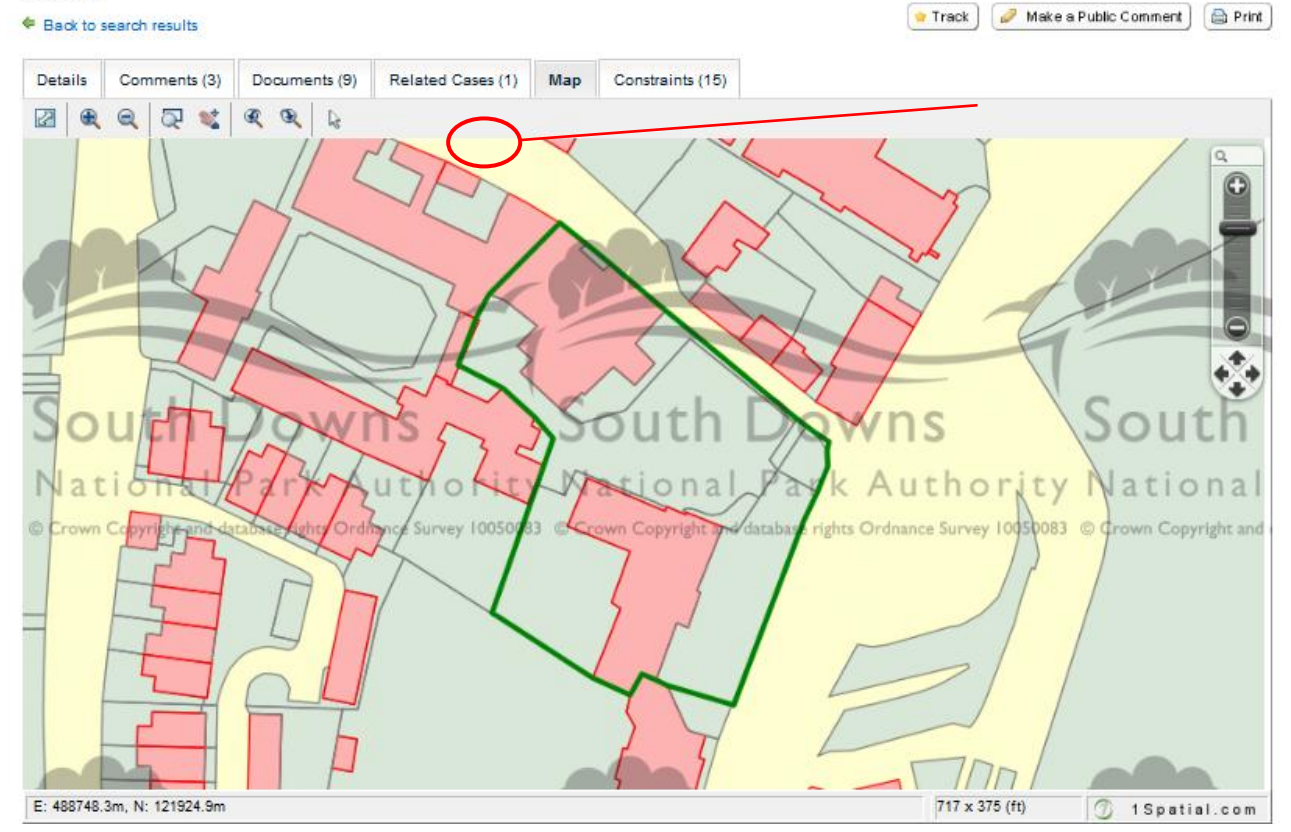

You can use these tools on the top left of the Map to zoom in and out of the map and also move around the map – this is useful if you need to locate a property in relation to the site.

# <span id="page-18-0"></span>**Saving a Search**

This function is useful if you are using the "Advanced Search" function (although you can use it with any form of searching). It means you will only need to set your search criteria once; the next time you need to perform the search you can retrieve the search and either re-run it or edit it, for example, to change search dates. This is useful when you are perhaps looking for Listed Building applications within specific ward or parish areas between dates, and it is only the date criteria that changes each time. Follow these steps to save a search:

This feature could be used when performing weekly or monthly searches, or using the advanced search function.

Once you have performed the search, you will see that the results tab has a Search button. When you press the Save Search button, this will enable you to save the search criteria, and run it at a later date.

#### **Planning** » Results for Application Search

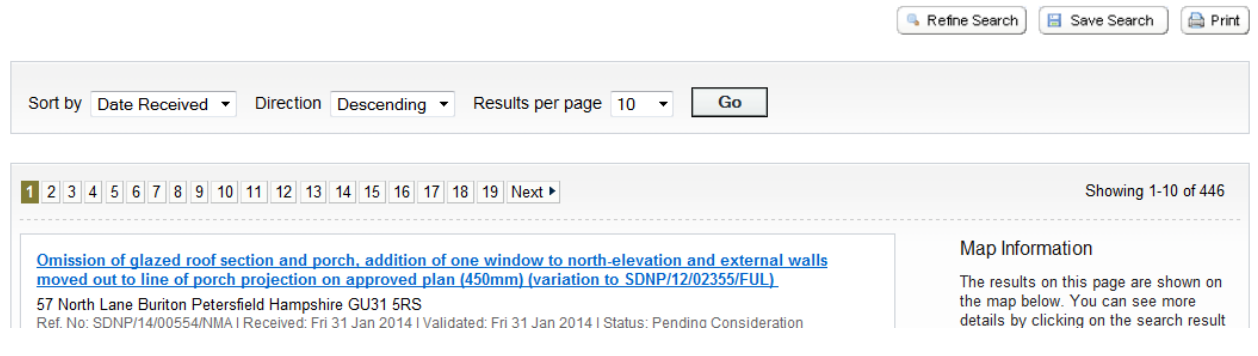

#### Press Save Search.

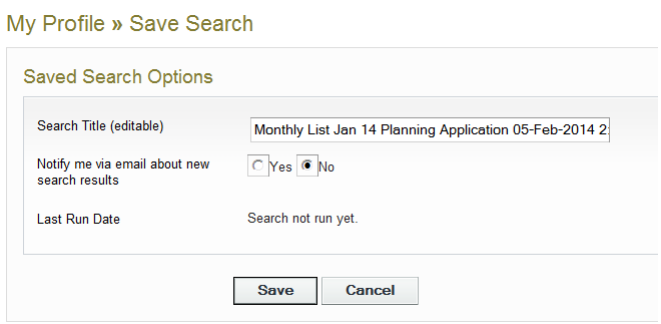

Some automation exists, so depending on where you have run the search from, it will make a suggestion as to what you might wish to refer to the search by. This is editable. Press Yes to be notified by email when new data matches your search.

To view, edit, re-run or delete previously saved searches, simply select Saved Searches from the My Profile tab.

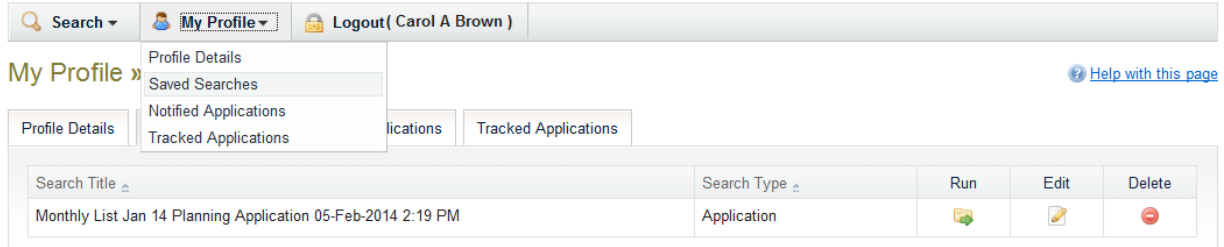

**End of document**